# AWS ACCOUNT SETUP

Critical: Students must complete the following instructions before attempting any of the course lab exercises. Please ask for help right away if you need it! OnDemand students, please email onlinesme@sans.org.

#### Objectives

Guide you through creating and securing your Amazon Web Services (AWS) account. The steps required to complete this activity include:

- Create an AWS account.
- Secure the AWS default root user.
- Create a new AWS user for course lab exercises.
- Fix IAM dashboard warnings
- Install VMware Workstation Player, Workstation Pro, or Fusion.

#### Prerequisites

To set up and secure your new AWS account, you will need the following:

- A web browser with access to AWS
- Credit card to set up AWS account
- A phone number to verify your account setup (AWS will call to finalize setup process)

#### Overview

Students will need access to their own Amazon Web Services (AWS) account to complete the lab exercises in the *SEC545: Cloud Security Architecture and Operations* course. These setup instructions will walk the student through initial AWS Account setup, configuring multi-factor authentication (MFA) for the root user account (a best practice), removing programmatic access from the root user, and creating a separate privileged account to use for lab exercises.

Attention: SANS strongly recommends students use a new AWS account for this course.

### Create an AWS Account

Warning: We strongly recommend creating a new AWS account. Using an existing account may lead to networking conflicts and other problems in future labs. You can cancel the account at the end of the class if you want.

1. Navigate to http://aws.amazon.com/ and click the button on the top right.

Note: The text on the button may be different. It could say "Sign up", "Create an Account", or "Sign In to the Console."

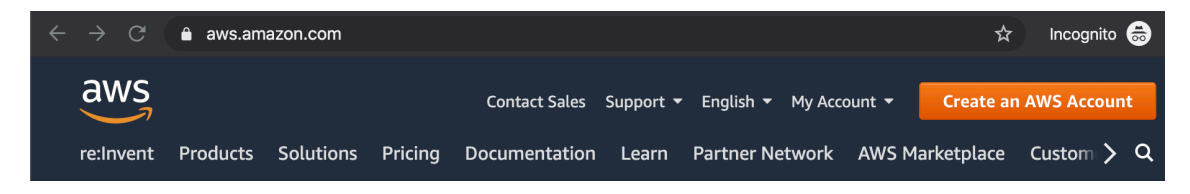

2. Follow the instructions to create a new account.

Note: If you see a login screen, click "Create a new AWS Account."

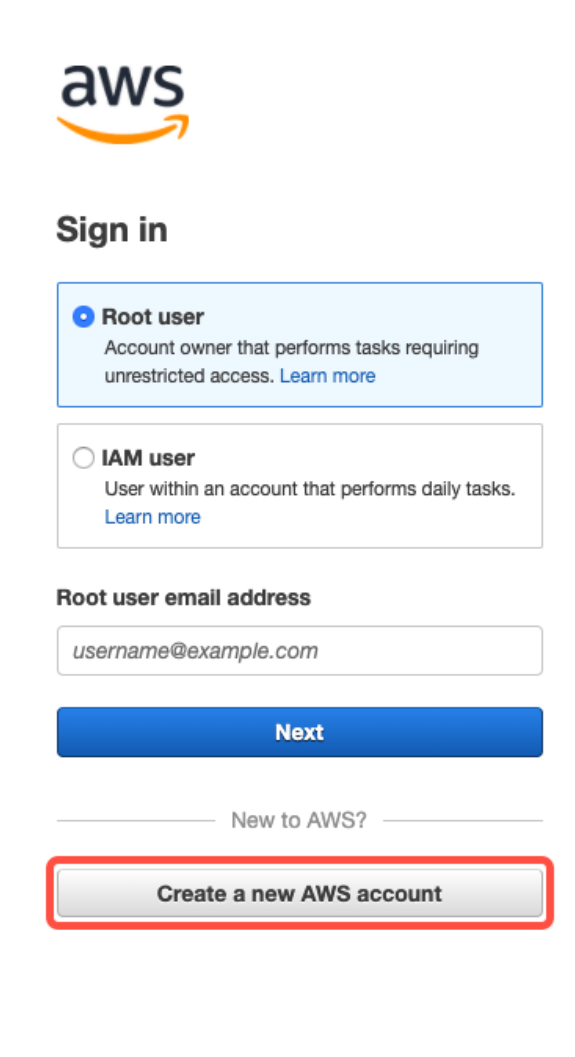

Otherwise you should see a screen such as the following right away:

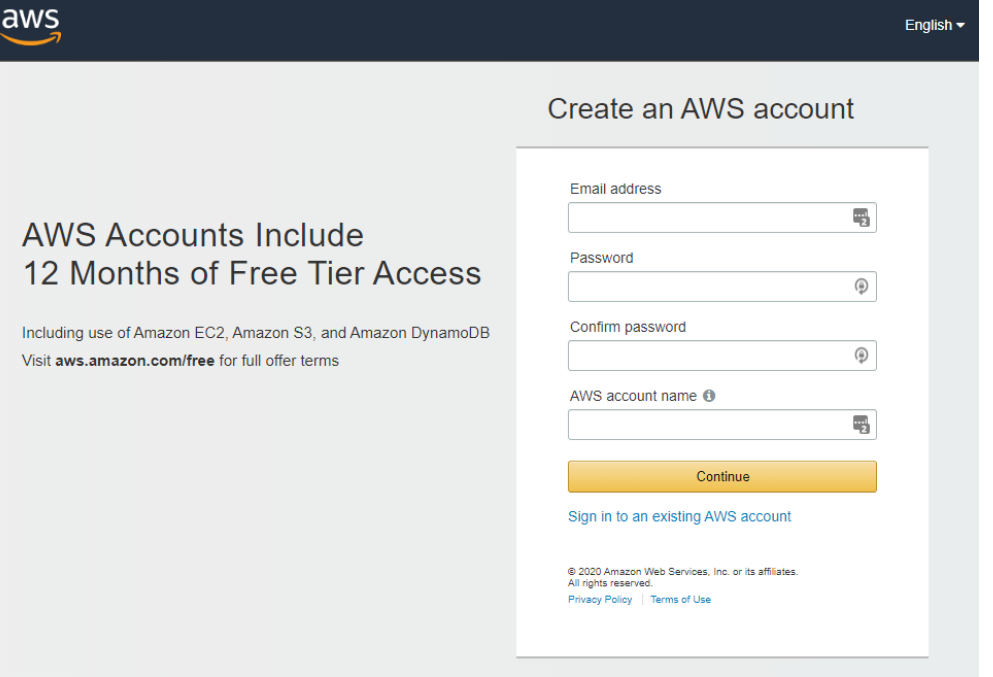

Note: To complete the process, you will need to enter a credit card number and receive a phone call from Amazon to enter a code. It will ask you if you want to create a support plan. Just select the free, basic support plan to avoid additional charges. You will have to validate your account by responding to a phone call. If you are setting up an account outside the US, you may have additional steps provided to you by Amazon.

Best practice: When setting up a new AWS account for an organization, use an alias that will remain valid even if the person setting up the account leaves the company. For example, for an account set up for the pen testing division of Voodoo Security, the alias might be awspentesting@voodoosec.com and emails might go to the person in charge of the pen testing division, CIO, and a person responsible for AWS billing. For now, just use any email you want.

Tip: If you start your email aliases with "aws" they will follow the instructions on each screen until you have successfully created an account.

After completing the account creation process, you will be redirected to the login screen.

3. Sign in to your new account by clicking "Sign in to the Console" at the top of the page.

Look at your billing information by clicking on the account name you selected. It will be on the right side of the black bar at the top of the screen. Click on "My Account."

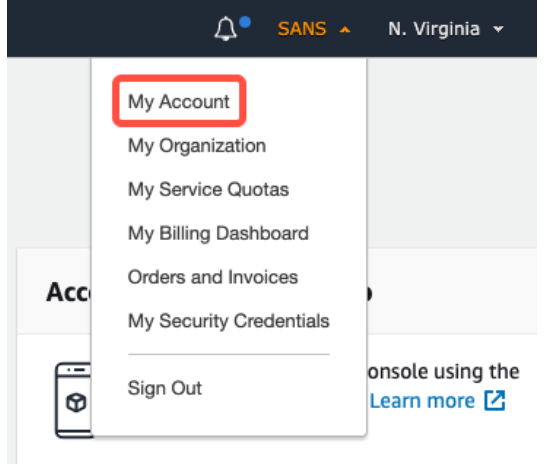

This section shows where you would set up alternate billing contacts and create challenge questions.

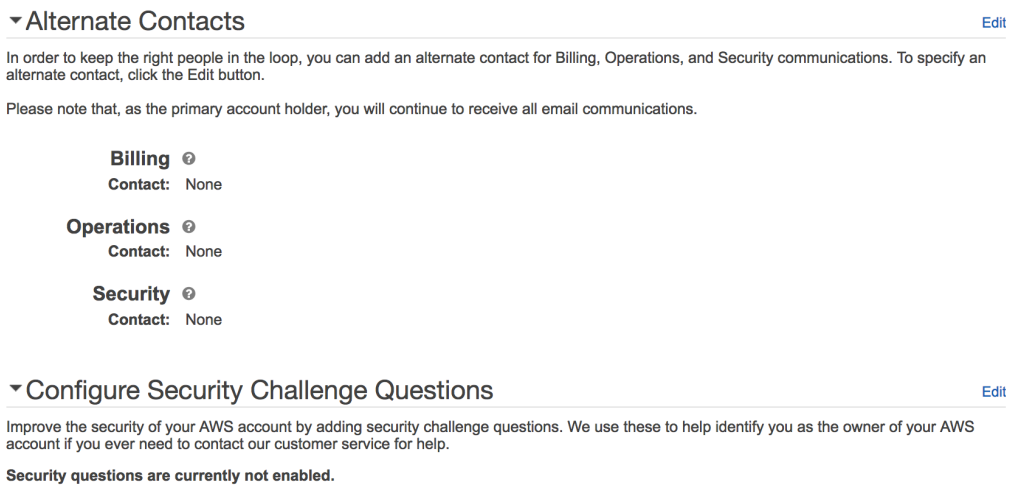

This section allows turning on or off access to billing for anyone but the root user in the account. Large companies may want to consider using AWS Organizations and Consolidated Billing to segregate billing responsibilities into a separate account. For more information about organizations see: https://aws.amazon.com/organizations/

#### \*IAM User and Role Access to Billing Information

Edit

IAM user/role access to billing information is deactivated.

You can give IAM users and federated users with roles permissions to access billing information. This includes access to Account Settings, Payment Methods, and Report pages. You control which users and roles can see billing information by creating IAM policies. For more information, see Controlling Access to Your Billing Information.

This screen is also where companies can sign up for GovCloud if part of the US Government.

GovCloud (US)

**Sign up for AWS GovCloud (US)** 

#### Closing your AWS Account

1. Under the "My Account" screen, you can close the account. If you don't want to keep your AWS account or incur additional charges beyond those in class, this is where you would come.

### ▼ Close Account

understand that by clicking this checkbox, I am closing my AWS account. The closure of my AWS account serves as notice to AWS that I wish to terminate the AWS Customer Agreement or any other agreement with AWS that governs my AWS account, solely with respect to that AWS account.

Monthly usage of certain AWS services is calculated and billed at the beginning of the following month. If I have used these types of services this month, then at the beginning of next month I will receive a bill for usage that occurred prior to termination of my account. In addition, if I have any active subscriptions (such as a Reserved Instance for which I have elected to pay in monthly installments), then even after my account is closed I may continue to be billed for the subscription until the subscription expires or is sold in accordance with the terms governing the subscription.

I acknowledge that I may reopen my AWS account only within 90 days of my account closure (the "Post-Closure Period"). If I reopen my account during the Post-Closure Period, I may be charged for any AWS services that were not terminated before I closed my account. If I reopen my AWS account, I agree that the same terms will govern my access to and use of AWS services through my reopened AWS account.

If I choose not to reopen my account after the Post-Closure Period, any content remaining in my AWS account will be deleted. For more information, please see the the Amazon Web Services Account Closure page.

only understand that after the Post-Closure Period I will no longer be able to reopen my closed account.

understand that after the Post-Closure Period I will no longer be able to access the Billing Console to download past bills and tax invoices.

If you wish to download any statements you can do so here. Select the month and expand the summary section to download the payment invoices and/or tax documents.

understand that after the Post-Closure Period I will not be able to create a new AWS account with the email address currently associated with this account. If you wish to update your e-mail address, follow the directions here.

**Close Account** 

### Secure the Root User

Best practice: AWS best practices include some immediate changes to protect the default root user. These protections are located under the IAM (Identity and Access Management) service in AWS, which allows you to manage access to AWS services in your account.

#### Remove API Access Keys

1. Navigate to the IAM service. First, click on the AWS logo. Type IAM in the search box and click IAM.

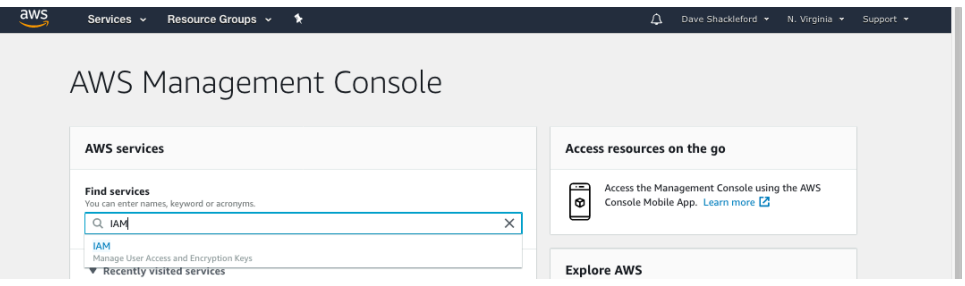

2. Verify there is a green checkbox next to "Delete your root access keys."

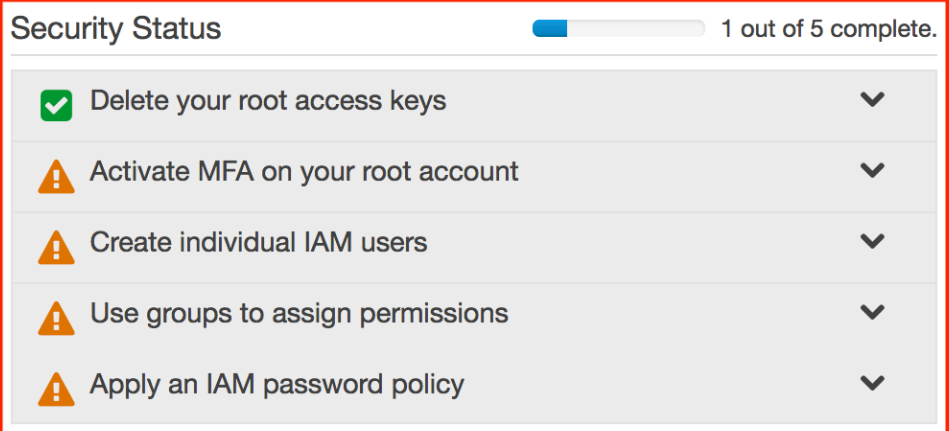

a. If you see a yellow triangle, click on the down arrow and then click "Manage Security Credentials."

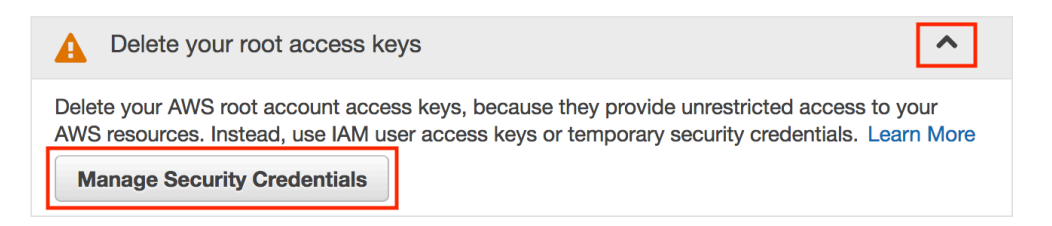

#### b. Click on "Continue to Security Credentials."

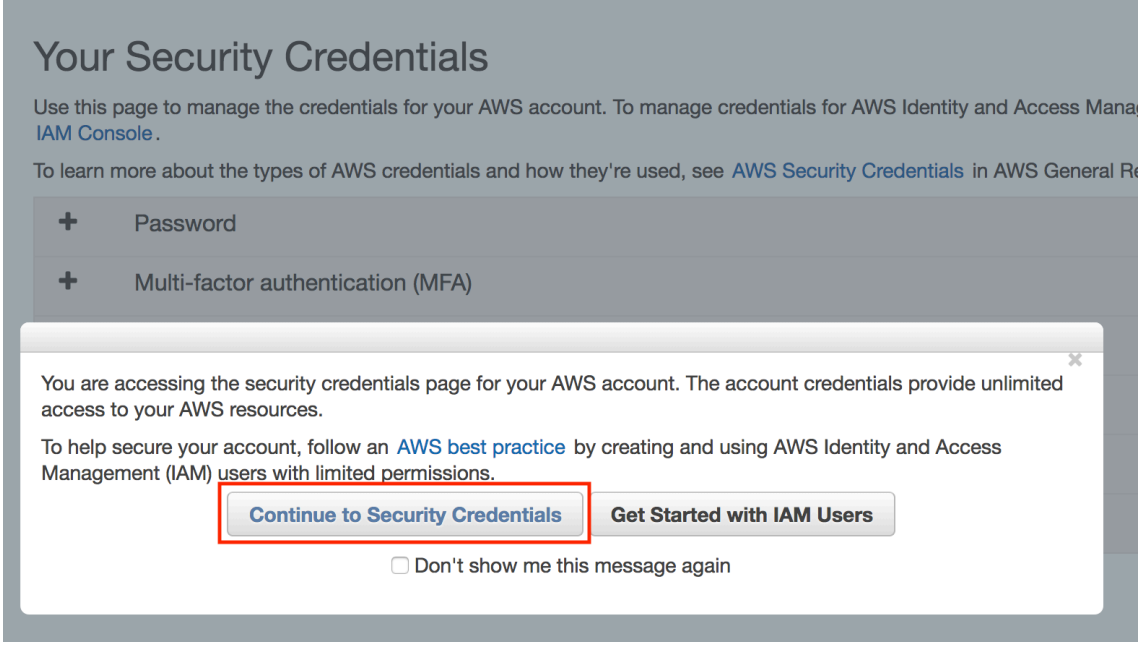

c. Click the plus sign (+) next to Access keys and click "Delete" then the back arrow in your browser.

#### **Your Security Credentials**

Use this page to manage the credentials for your AWS account. To manage credentials for AWS Identity and Access Management (IAM) users, use the IAM Console.

To learn more about the types of AWS credentials and how they're used, see AWS Security Credentials in AWS General Reference.

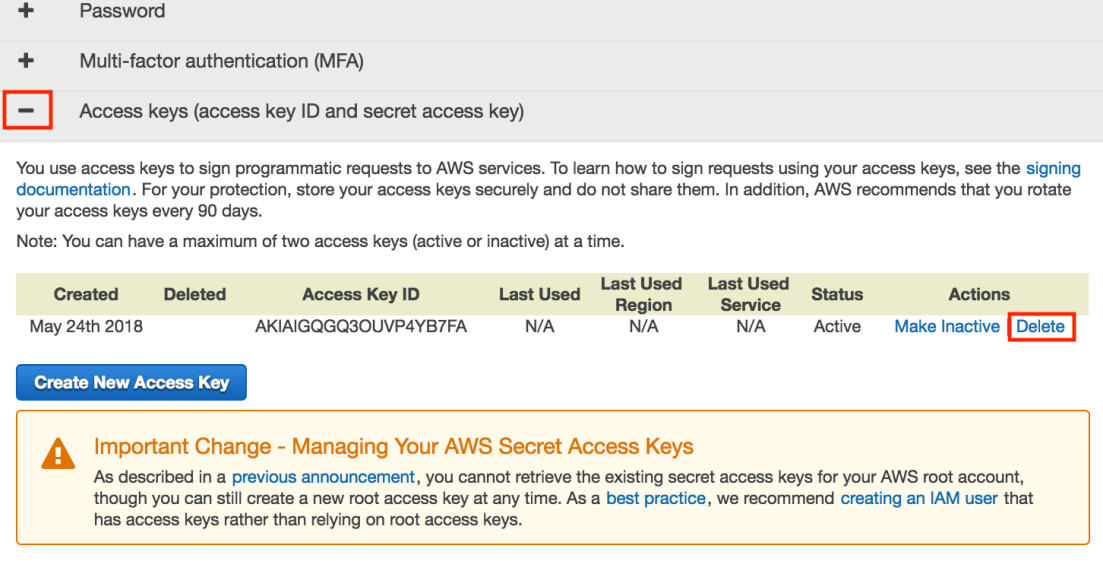

Now you should see the green checkbox as shown in step 2.

#### Set up MFA.

AWS security best practice includes setting up MFA (multifactor authentication) on your root account. The root account can cancel your account, change the contract information, and delete resources from your account. It is important to set up MFA (multifactor authentication) on this and any other user in your account that has a great deal of administrative access. Click the down arrow next to "Activate MFA on your root account," click "Manage MFA," and follow the instructions.

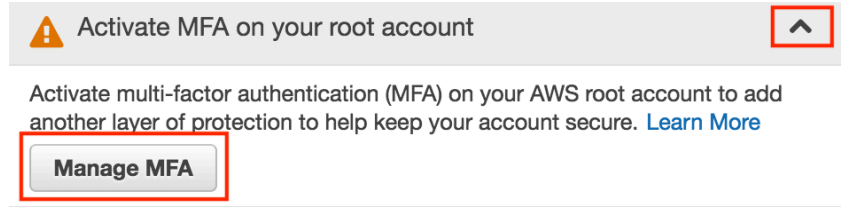

1. Click on "Continue to Security Credentials."

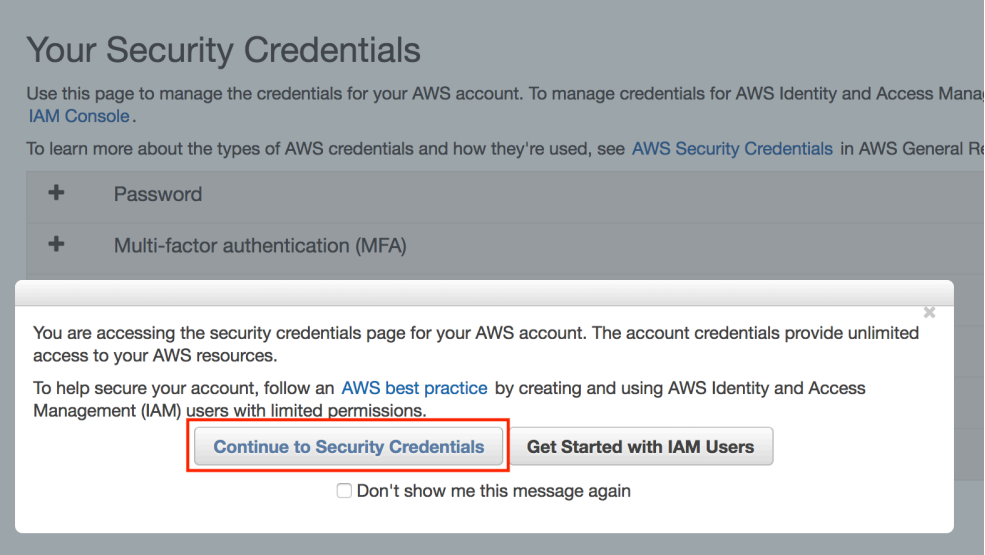

Choose "Virtual MFA device" (your cell phone) and click Continue.

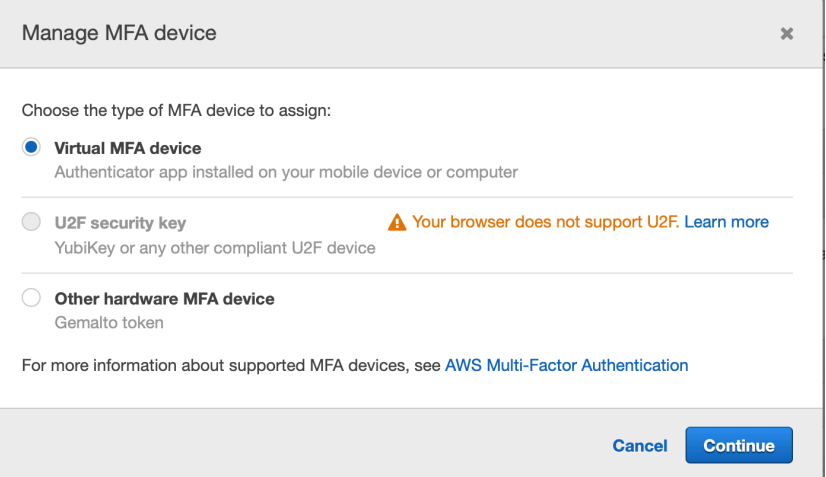

2. You will now set up your virtual MFA device:

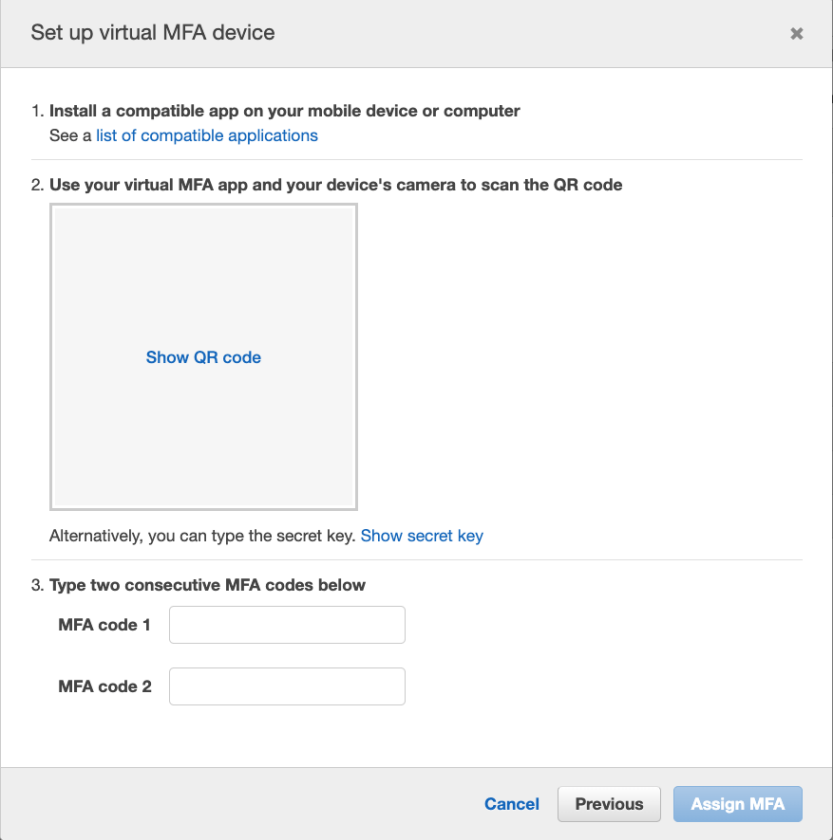

Follow the link under Step 1 to set up an application on your phone to use for MFA. Scroll to the middle of the page and choose an application that works with your device. Follow the instructions to install the application on your device.

Note: Google Authenticator is likely the most popular choice at the time of this writing. Usually it's just a matter of going to the app store on your device, searching for "Google Authenticator," and choosing to install it.

### **Virtual MFA Applications**

Applications for your smartphone can be installed from the application store that applications for different smartphone types.

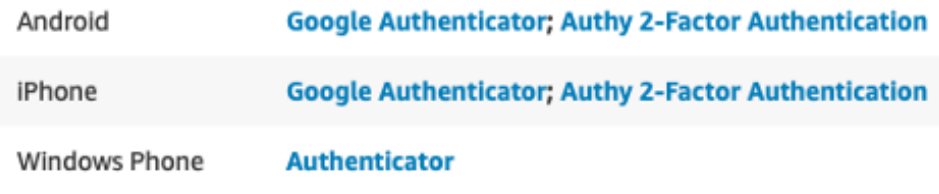

3. Scan the QR Code to add your AWS account to the authenticator app.

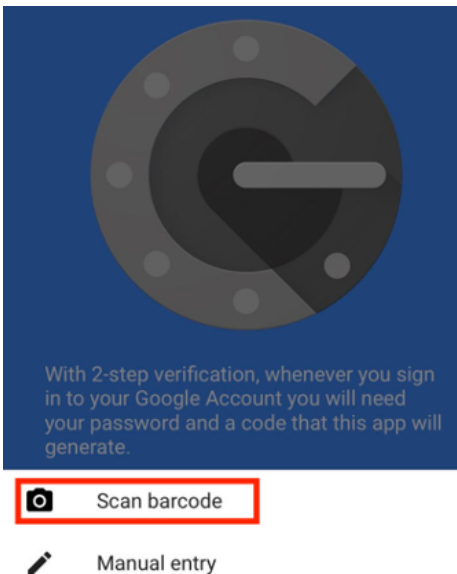

4. Enter the numeric code from the authenticator into the AWS Console. Then wait for a new code to appear in the authenticator. Enter the second code. Then click "Assign MFA."

Critical: Protect this QR code. Anyone with access the QR code can add it to their own authenticator application.

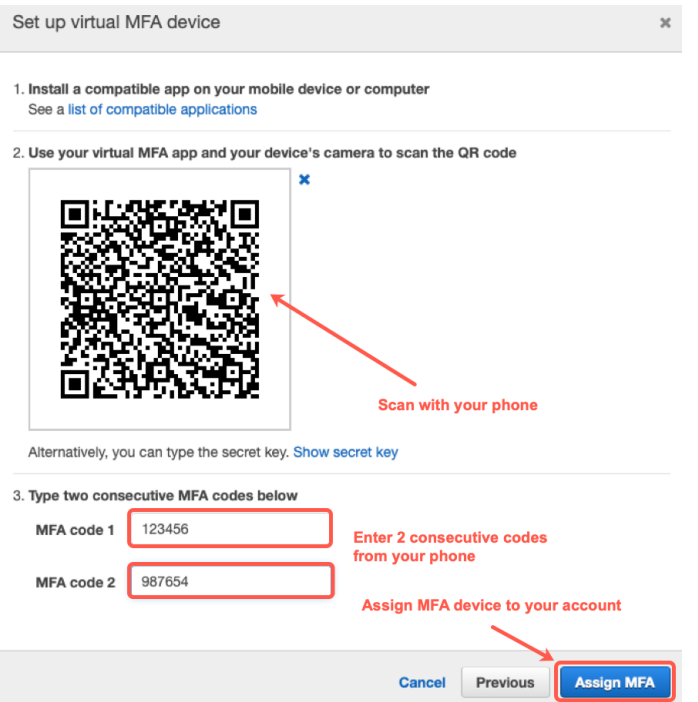

Tip: Companies using virtual MFA to protect their root account should print out the QR code, store it in a safe or safety deposit box, and implement a two-person access control policy.

At this point, you have added MFA to your root account. From now on, you'll need to enter the code from the authenticator application on your phone to log in to your account.

### Create an AWS User

Best practice: For AWS IAM include not using the root account but instead setting up a new user and then using separate user accounts for normal operations. Lock away the root account access in a safe manner. *SANS SEC401 Security Bootcamp* discusses various mechanisms for securely storing sensitive, high-risk credentials.

1. Navigate to the IAM page in the AWS Console.

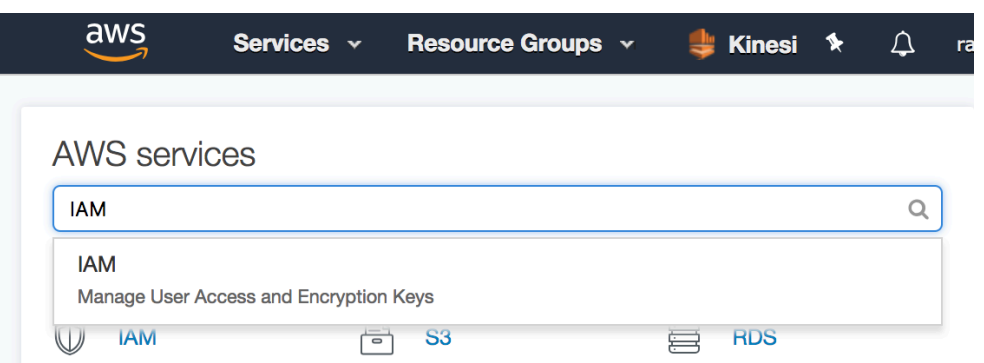

Click on the AWS logo. Type IAM in the search box.

2. Click on "Users" on the left and then click "Add user" at the top of the screen.

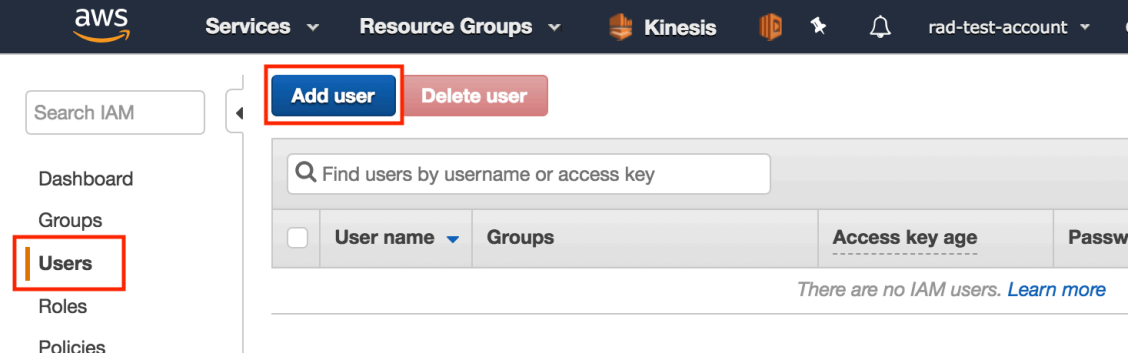

Add a new user with the following settings and click "Next: Permissions".

Note: Name of the user is SEC545. This is the user account you will be using in the course labs to perform actions in your AWS account. Change *YourPasswordHere* to a password you can remember. Also, be sure a checkmark appears besides "AWS Management Console access" and the other checkboxes are empty.

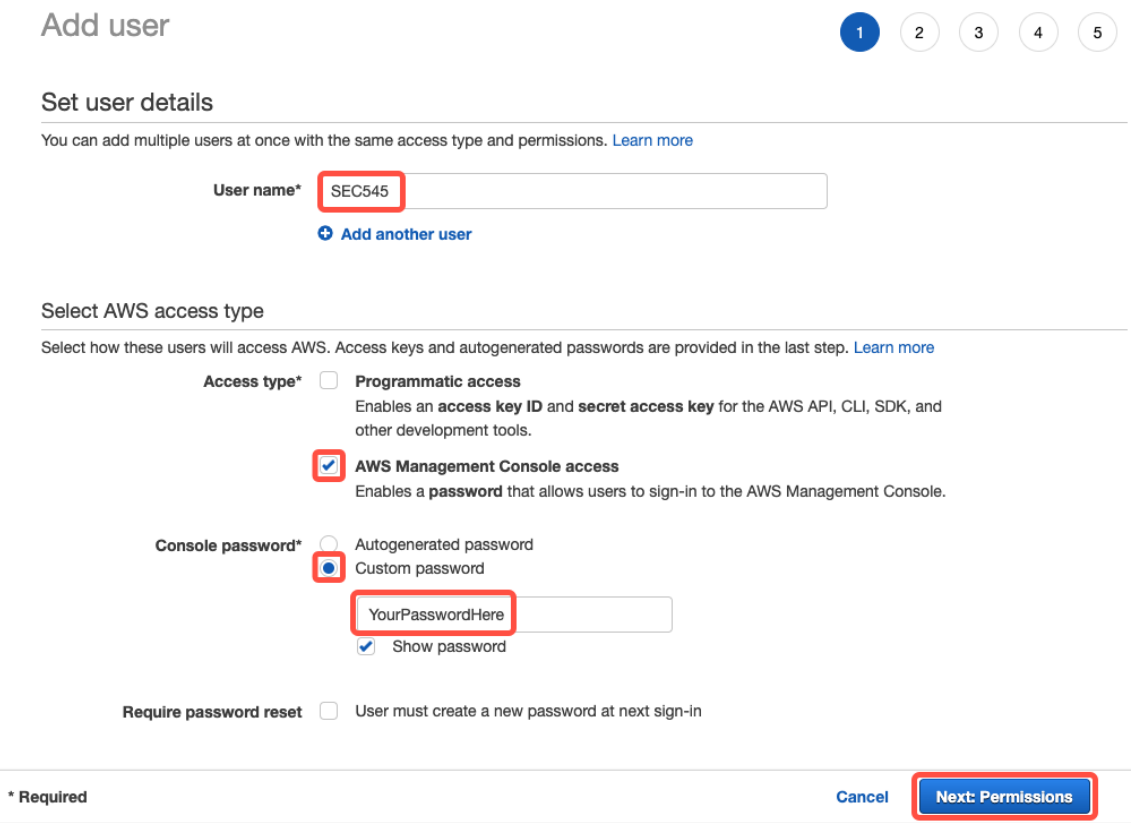

3. On the next screen, choose the last box, "Attach existing policies directly", then select "AdministratorAccess", and finally click "Next: Tags."

Note: The course covers policies in more detail.

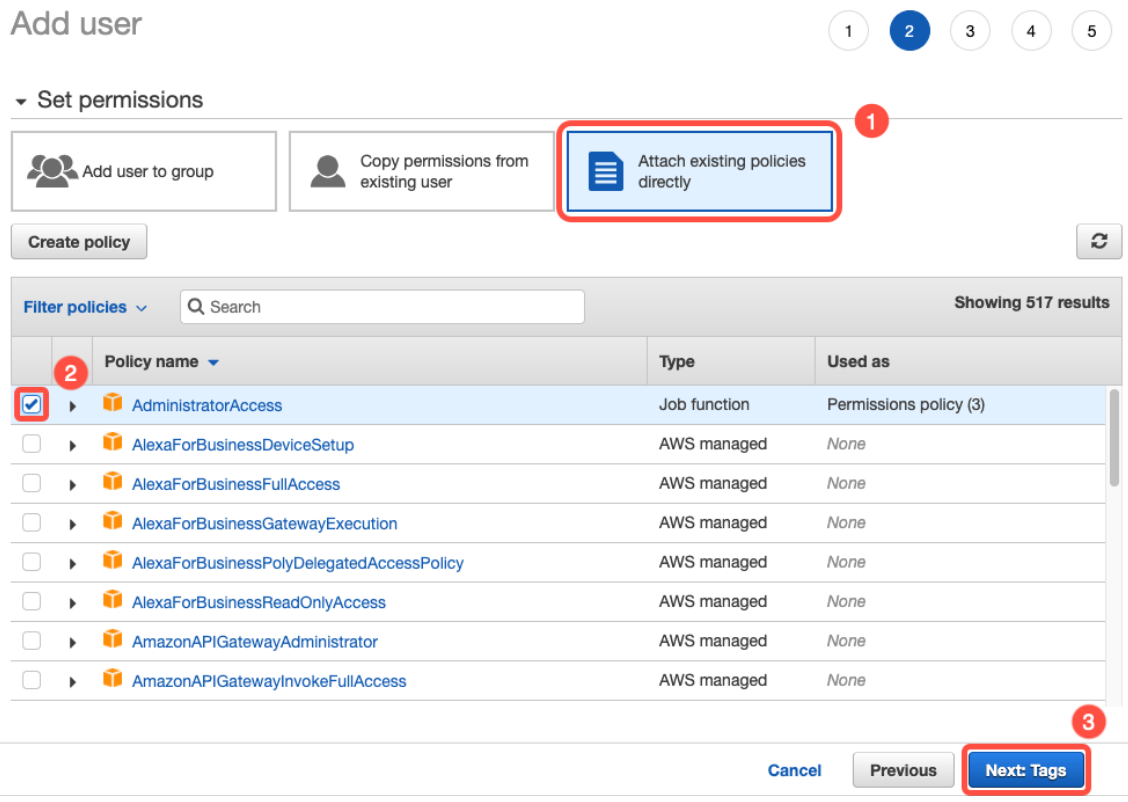

4. Click "Next: Review", click "Create user", and then click "Close."

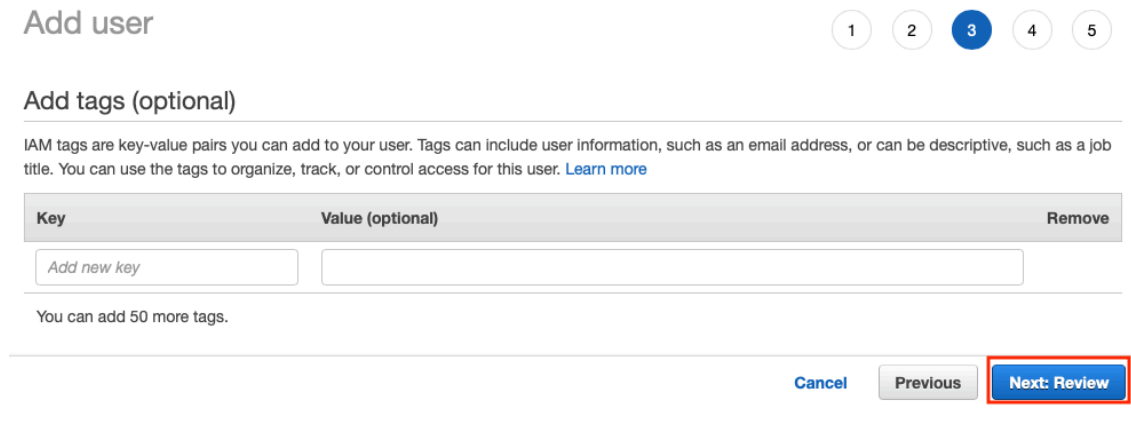

### Add user

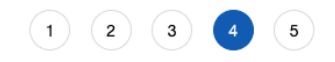

#### Review

Review your choices. After you create the user, you can view and download the autogenerated password and access key.

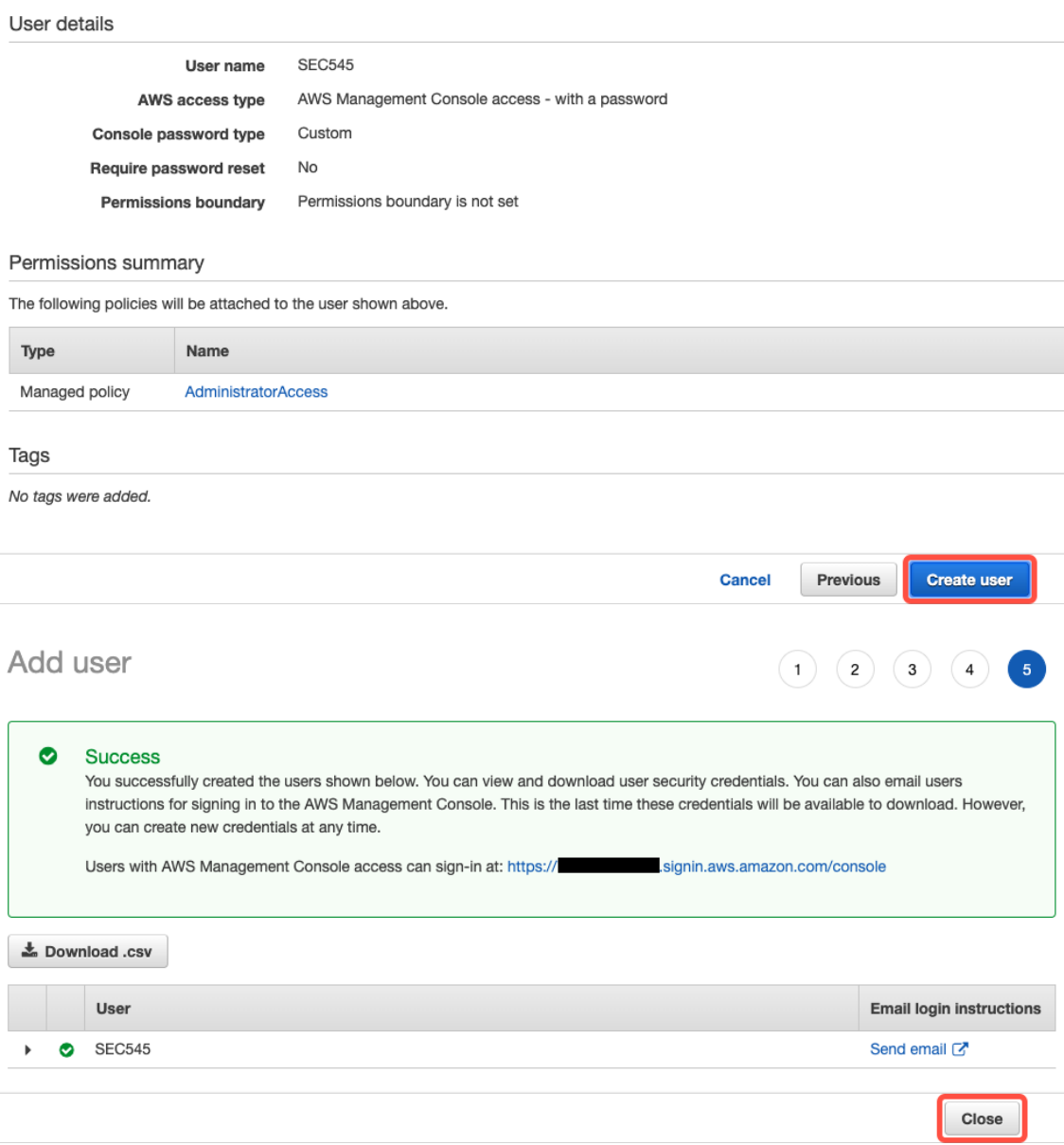

### Navigate to the IAM service. Click the AWS logo, search for IAM, and click on IAM.

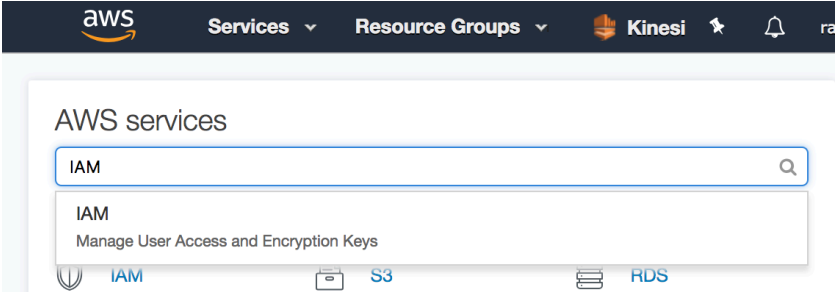

5. Copy the IAM users sign-in link as you will log in as the new user. *Customize it if you want*. Hint: You might want to create a bookmark for this link!

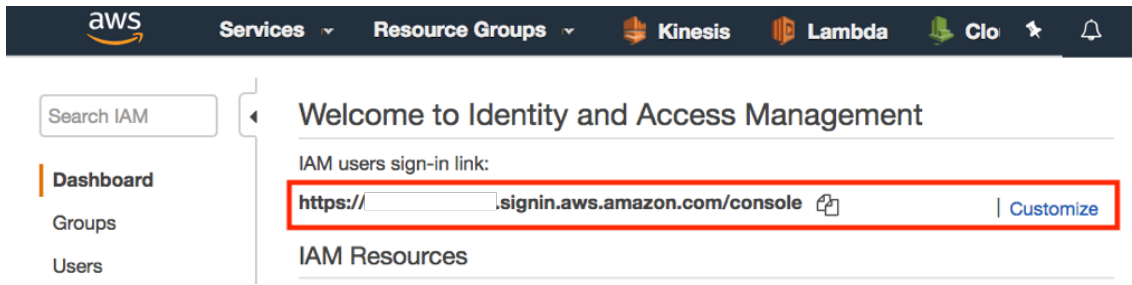

6. Sign out of your AWS account.

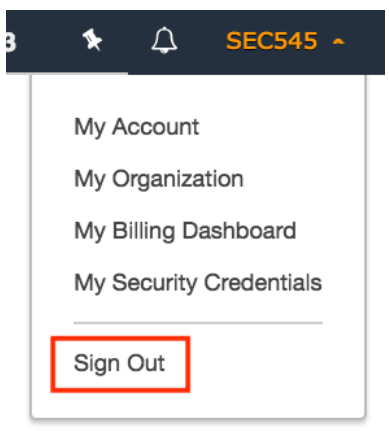

7. Sign in to your AWS account at the URL in Step 5 with the new user credentials.

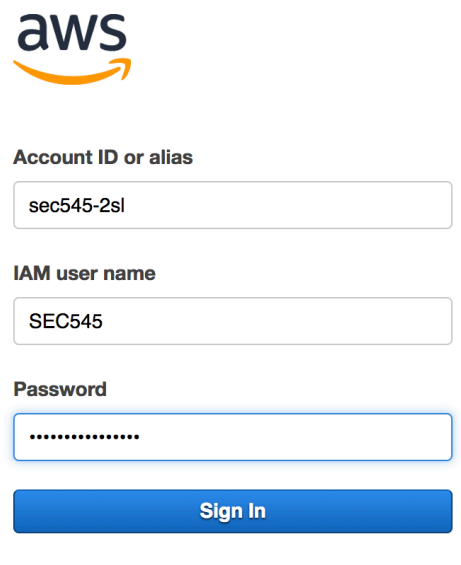

Sign-in using root account credentials

8. Navigate to the IAM service by searching for it or clicking the IAM icon.

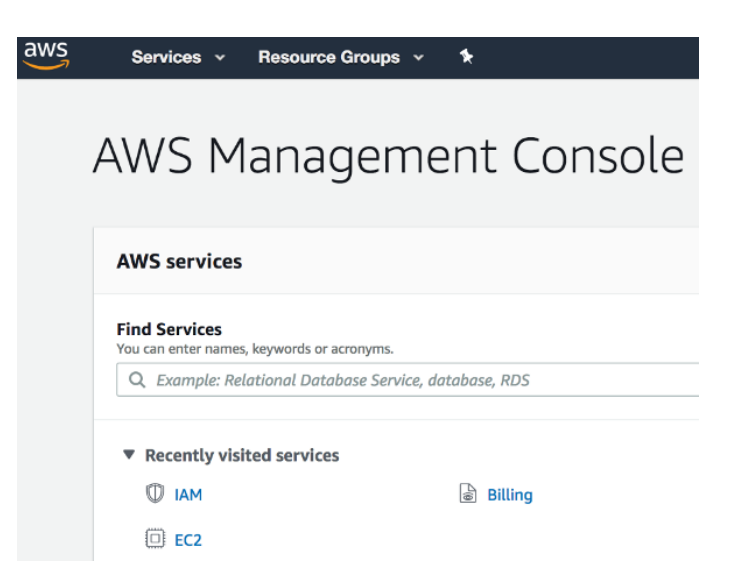

9. Click on Users on the left or in the middle of IAM Dashboard.

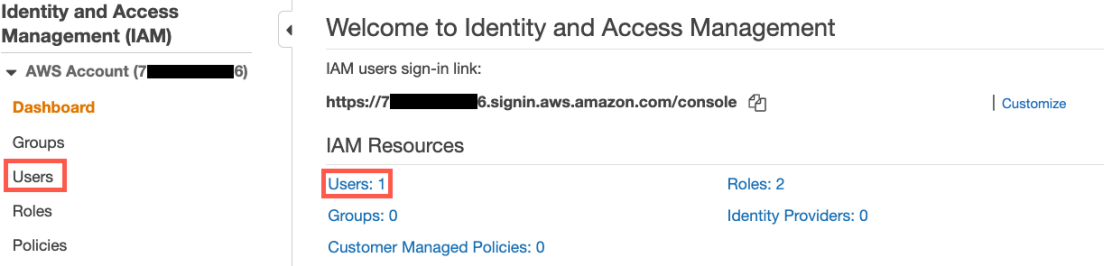

10. Click on the username to edit the user.

Note: MFA is not enabled.

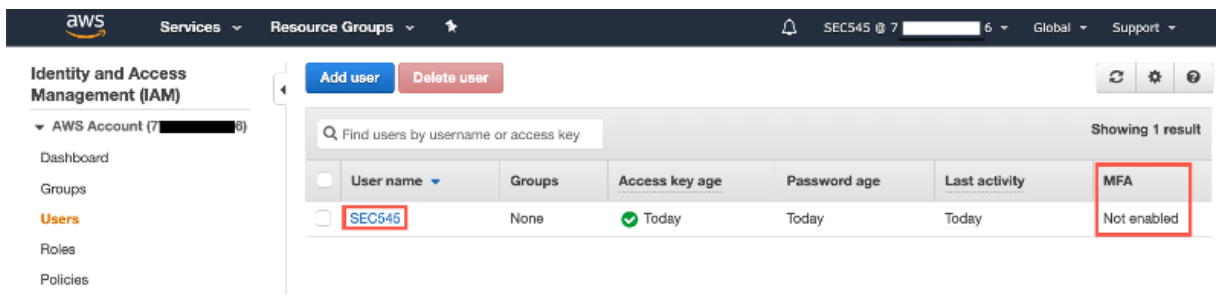

### 11. Click the Security Credentials tab. Click "Manage" next to Assigned MFA device.

Follow the instructions to set up MFA. The process to add an MFA device to this user will be the same as adding MFA to the root account **as we did in Secure the Root User**.

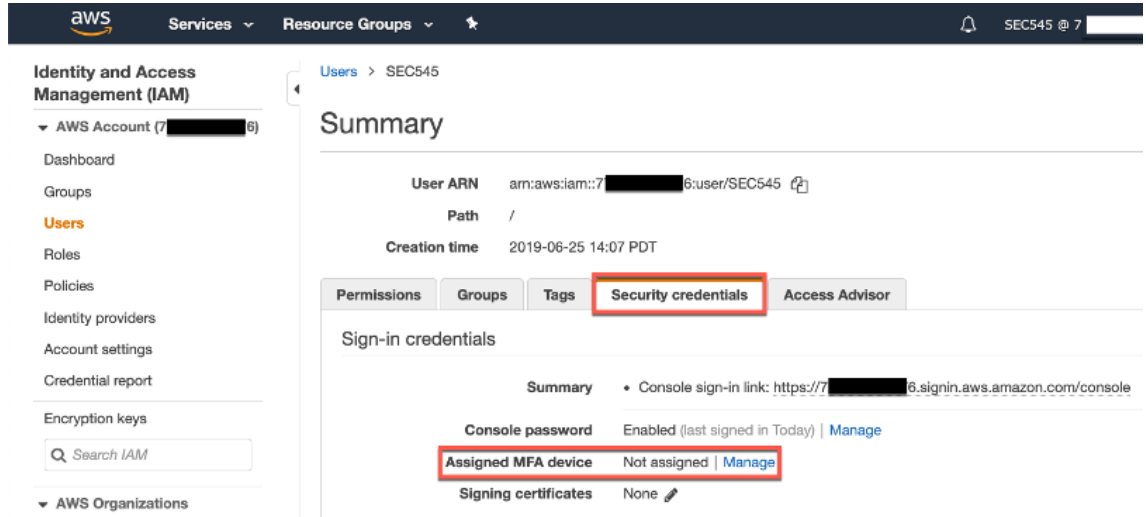

## Fixing the IAM Dashboard Warnings

### Add a Group

1. Navigate to the IAM service. Note we have two security warnings remaining.

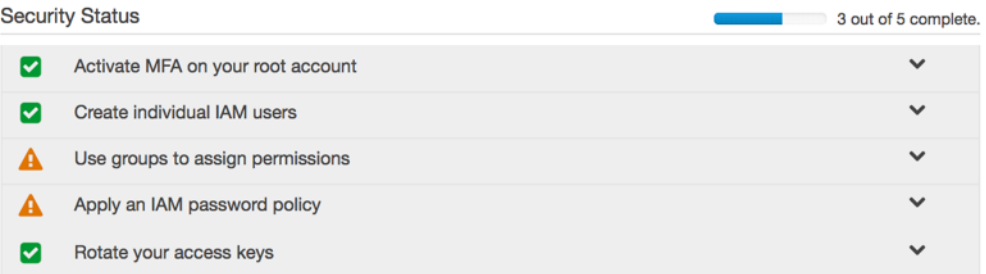

2. Click Groups on the left menu or in the center of the screen.

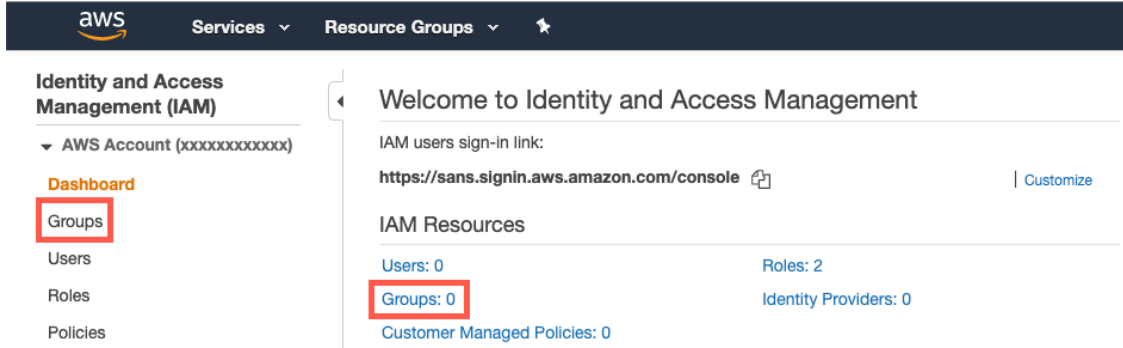

3. Click the "Create New Group" button.

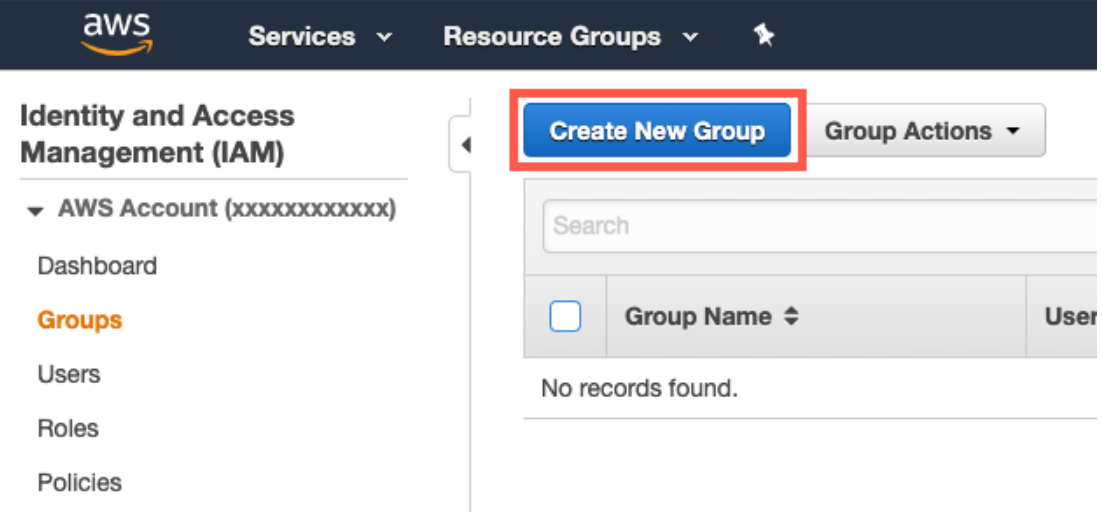

4. Enter group name "Sec545admin" and click "Next Step".

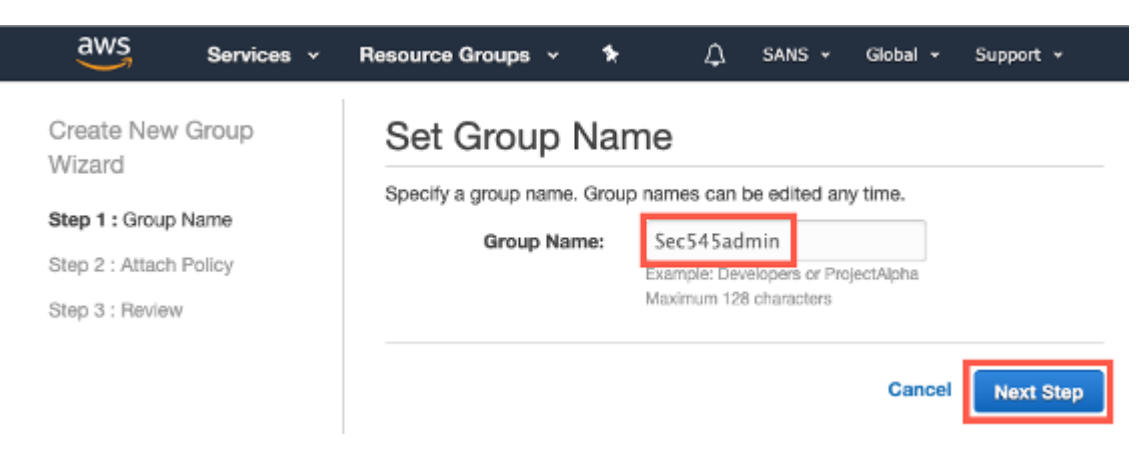

5. Select the "AdministratorAccess" policy and click "Next Step".

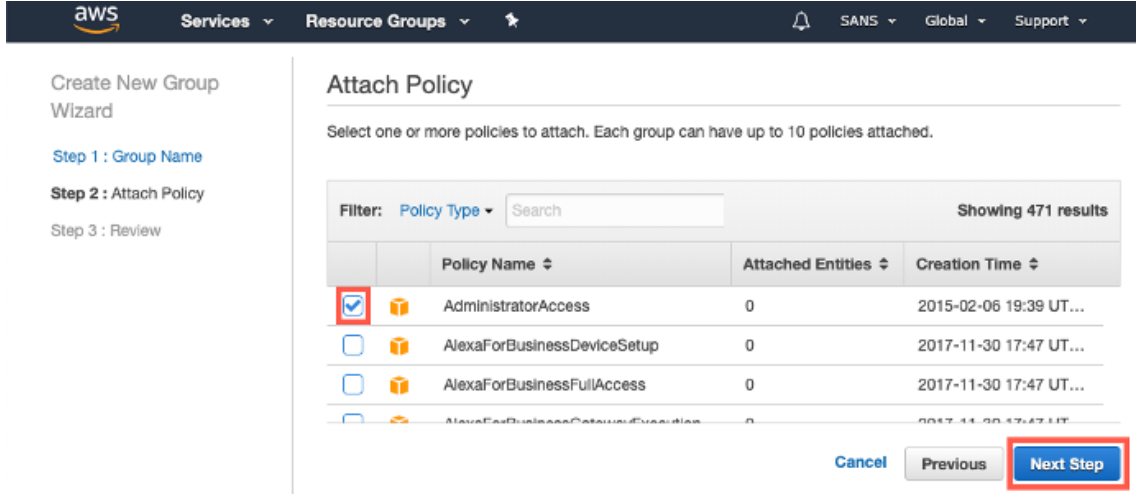

6. Review and click "Create Group."

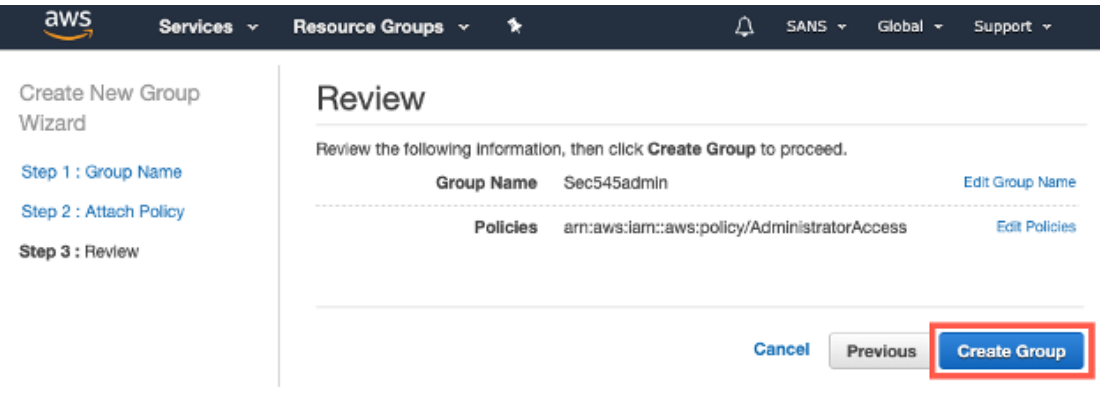

7. Select your group by checking the box next to it. Click "Group Actions" and "Add Users to Group."

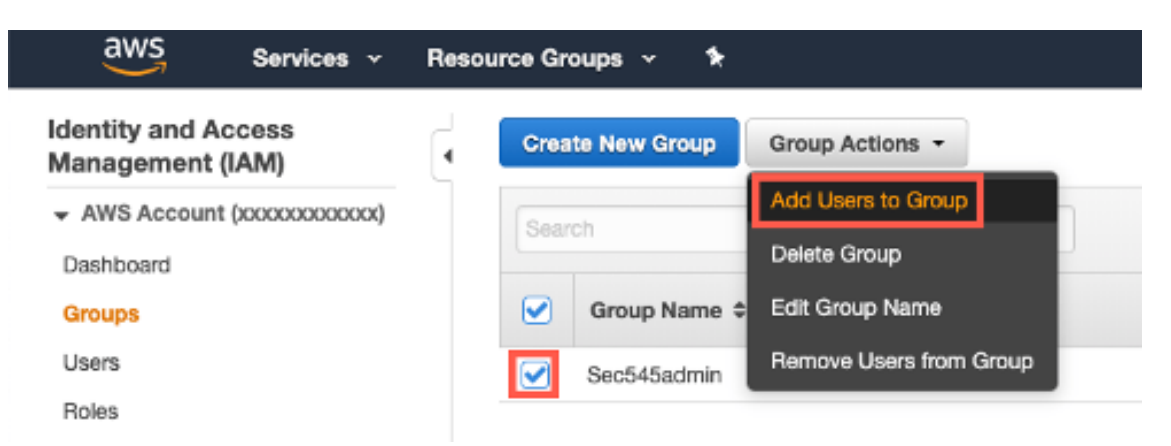

8. Check the box next to the user we created, SEC545 and click "Add Users."

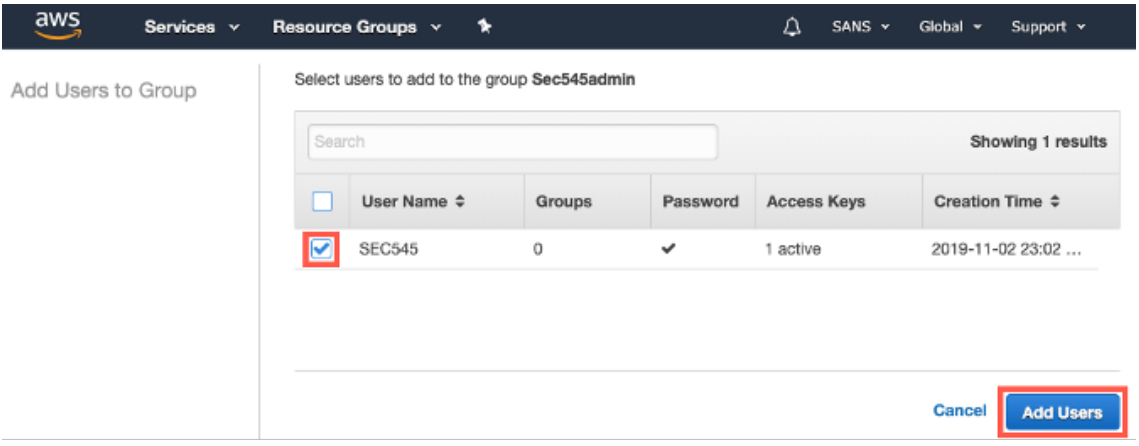

9. Click on Users in the left menu. Check that the "Groups" column for user "SEC545" says "Sec545admin."

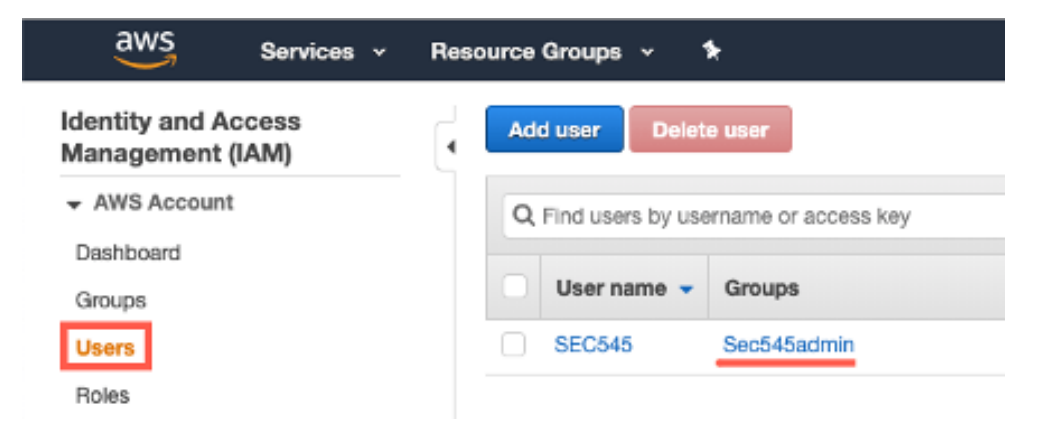

#### Set a Password Policy

1. Click "Dashboard" in the left menu, then the down arrow next to "Apply an IAM password policy", then click "Manage Password Policy."

Note: There is a yellow warning triangle and "!" indicating a security problem.

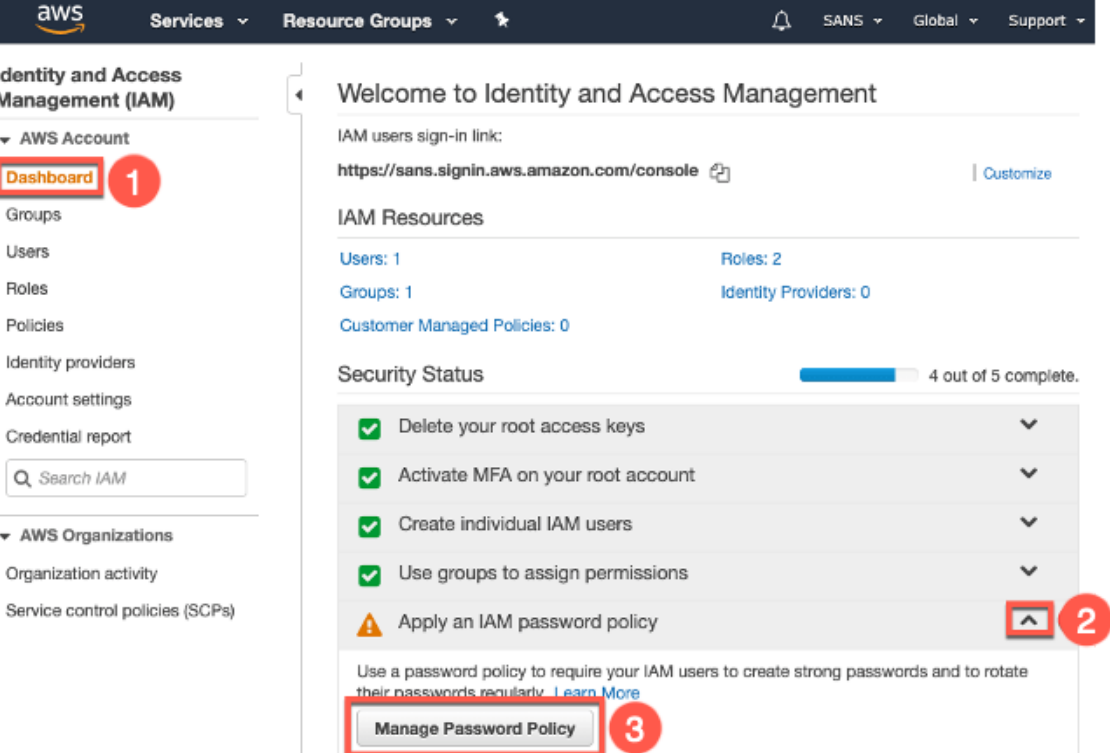

### 2. Click "Set password policy."

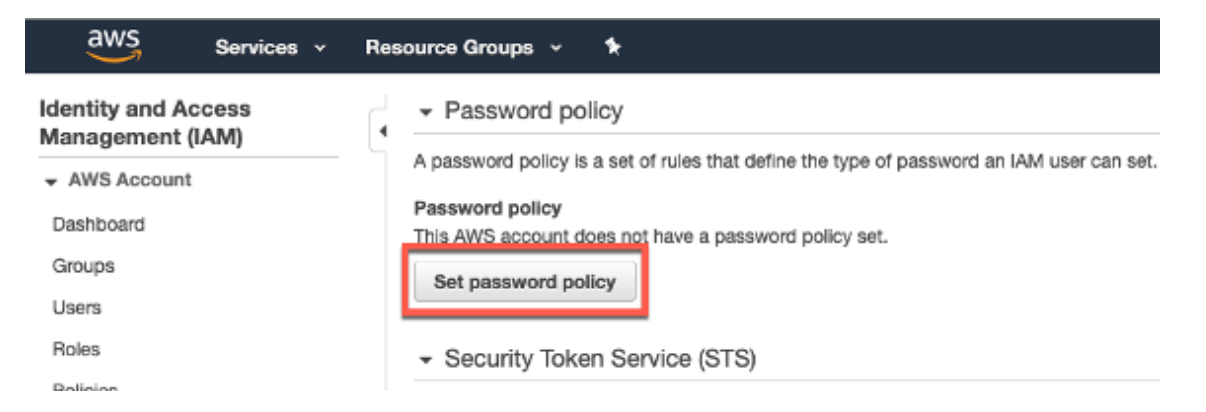

#### 3. Enter a password policy and click "Apply password policy."

*Choose your own password policy* (possible sample shown below).

Note: Keep in mind this will be the required password strength for users you create in several additional labs, so we recommend setting a password policy that you can manage in class.

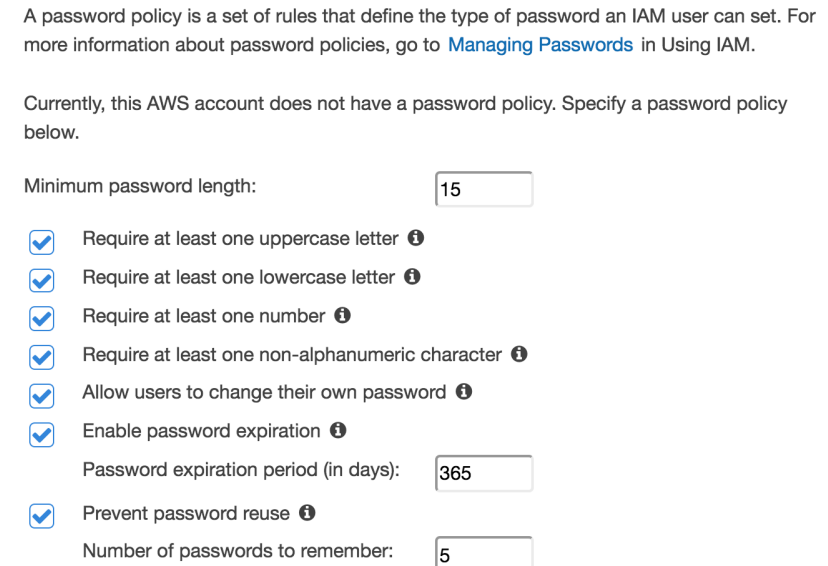

**Apply password policy Delete password policy** 

 $\Box$ 

Password expiration requires administrator reset <sup>0</sup>

4. Return to the IAM Dashboard, and the IAM security status now shows all green checkboxes.

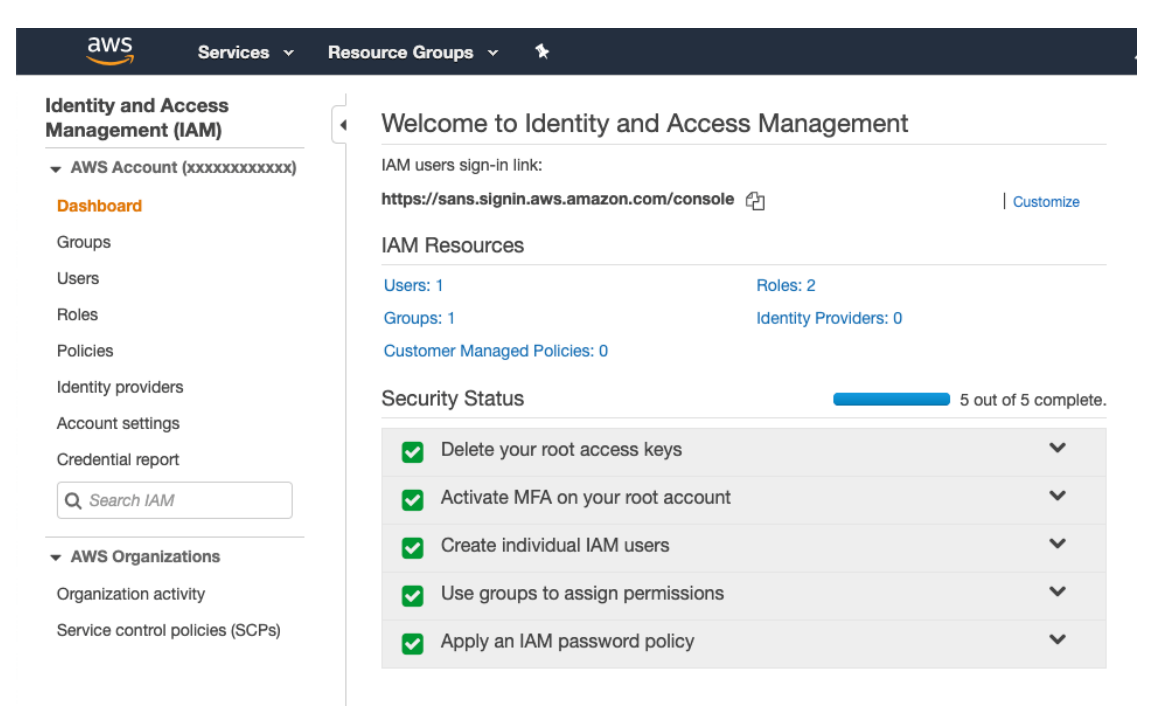

### VMware Installation & SEC545 VM Information

#### VMware Installation

1. Install VMware Player or VMware Fusion if you don't have it already installed on your system.

You can run virtual machines with the VMware software of your choosing if you already have something installed for this purpose. If not, please download and install.

VMware Player for Linux or Windows: https://www.vmware.com/products/workstation-player/workstation-player-evaluation.html

Download and install VMware Fusion for Mac: https://www.vmware.com/products/fusion/fusion-evaluation.html

#### SEC545 Virtual Machine Information

The details for the SANS SEC545 VMs are as follows:

SEC545-CentOS VM File: SEC545-CentOS/SEC545-CentOS.vmx User: student Password: Passw0rd *(with a zero, not a capital "o")* IP Address: 10.10.10.10 Elevating to root: sudo su -

XenServer VM File: XenServer/XenServer.vmx User: root Password: Passw0rd *(with a zero, not a capital "o")* IP Address: 10.10.10.30